**Mein ELSTER – Erstellung einer Erklärung zur Feststellung des Grundsteuerwerts (landund forstwirtschaftliche Flächen)**

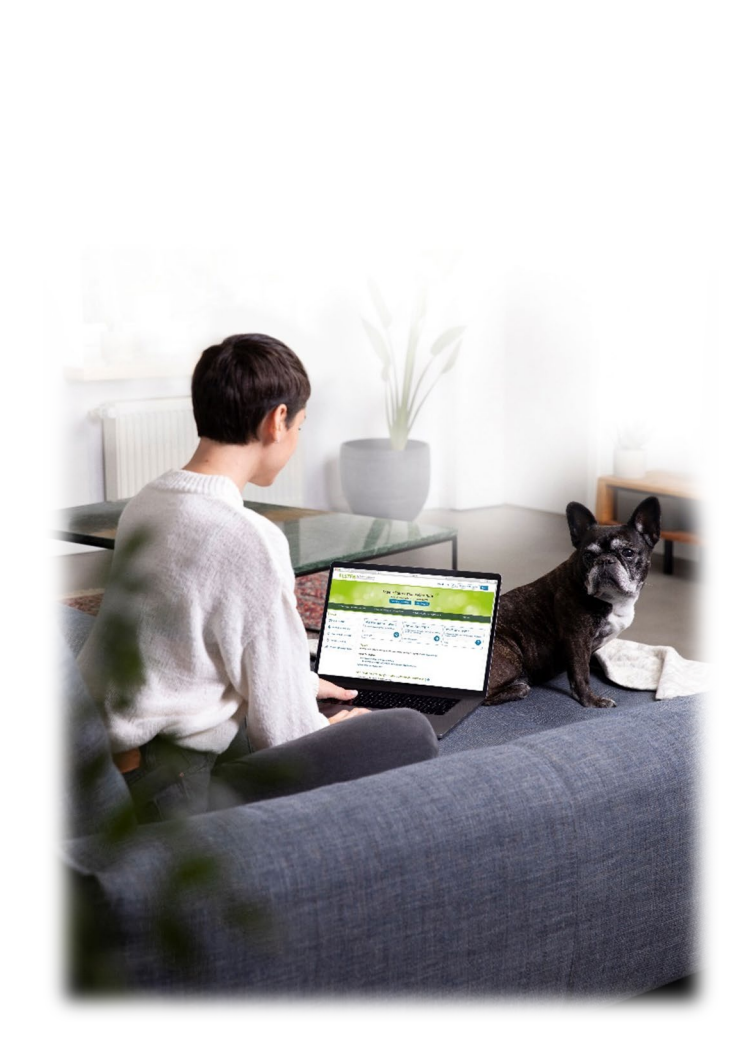

Ministerium der Finanzen

Sachsen-Anhalt

田田田

# **Musterfall Land- und Forstwirtschaft**

### Beispiel:

Die Eheleute Bert und Berta Butterblume wohnen in der Blumenstraße 15a in 12345 Blumenstadt und haben 2 Flurstücke die der land- und forstwirtschaftlichen Nutzung unterliegen. Beide Flurstücke sind verpachtet.

**H** 

### **Woher bekommen Sie die Daten?**

- **Gemarkung**
- Flur
- Flurstück: Zähler und Nenner
- Fläche

Ihre Daten können Sie dem Grundsteuer-Viewer Sachsen-Anhalt entnehmen. https://www.grundsteuerdaten.sachsen-

[anhalt.de/mapapps/resources/apps/grundsteuerviewer/index.html?lang=de](https://www.grundsteuerdaten.sachsen-anhalt.de/mapapps/resources/apps/grundsteuerviewer/index.html?lang=de)

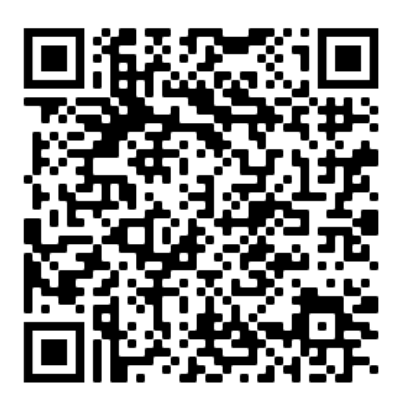

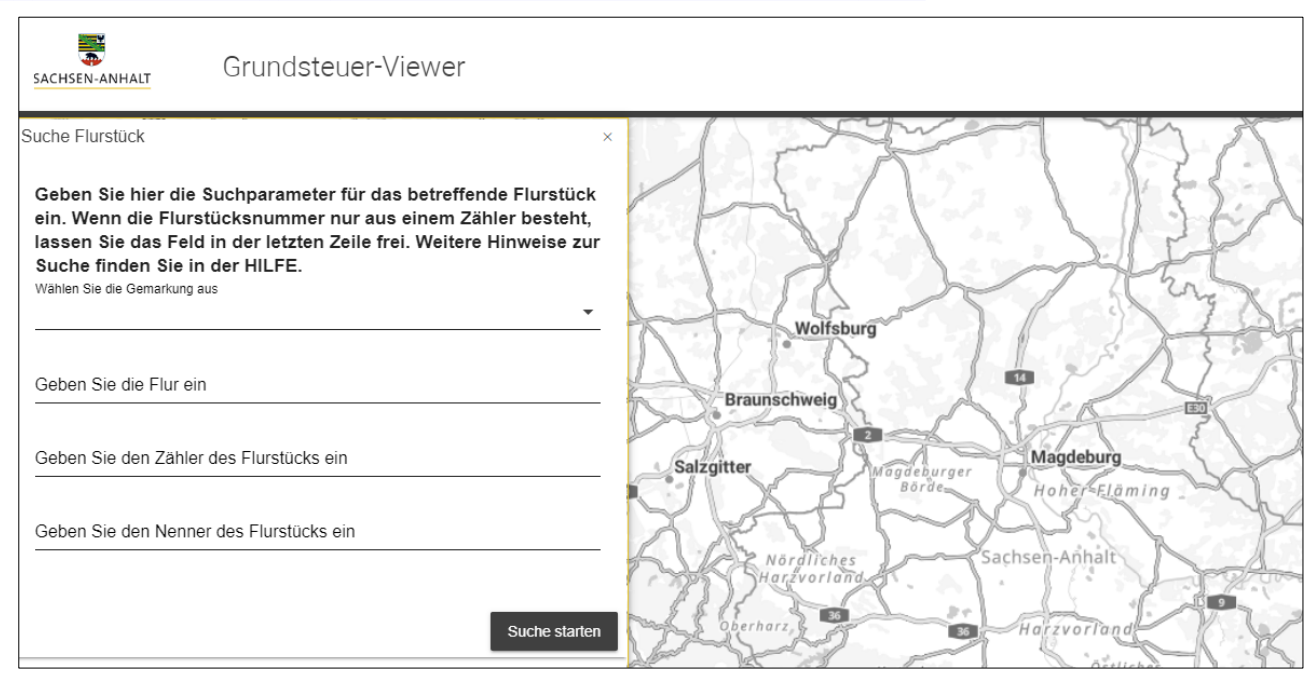

Geben Sie bitte die Lagebezeichnung der Flurstücke ein und drucken die Infoblätter aus.

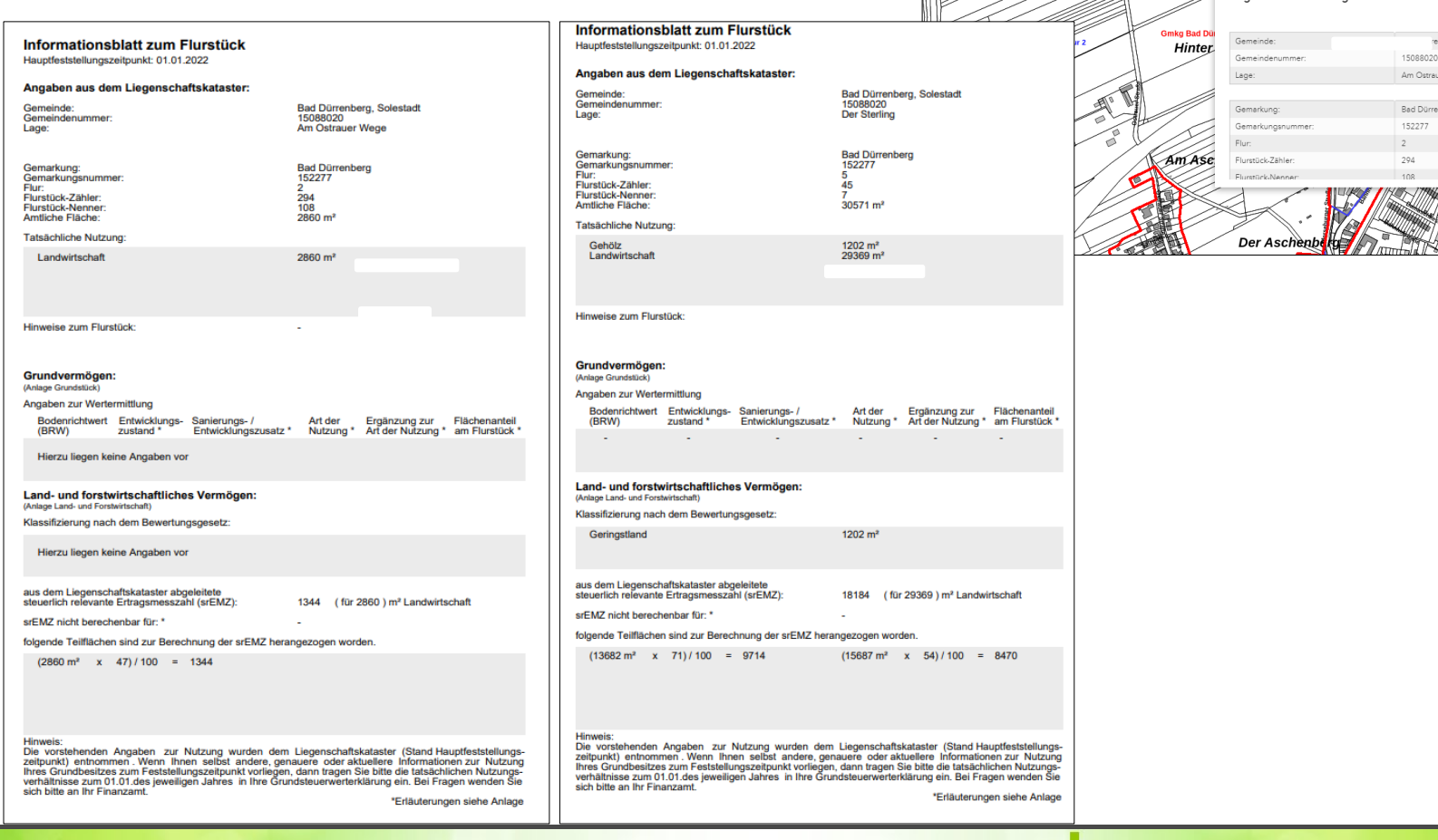

## 19. Juli 2022 Meine Steuer mach' ich online!

卓 ×

hberg, Solesta er Wege

ionen zum Flurstück Hauptfeststellungszeitpunkt: 01.01.2022

weitere Dokumente zum Download

shan sur dam Liaganechsftekste

Infoblatt Erläuterungen zum Infoblatt

Am Ostra

Am Ostrauer Weg

## **Loggen Sie sich zunächst bei Mein ELSTER ein**

[www.elster.de](http://www.elster.de/)

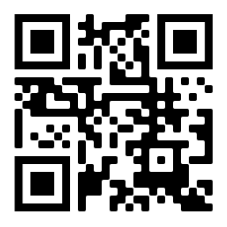

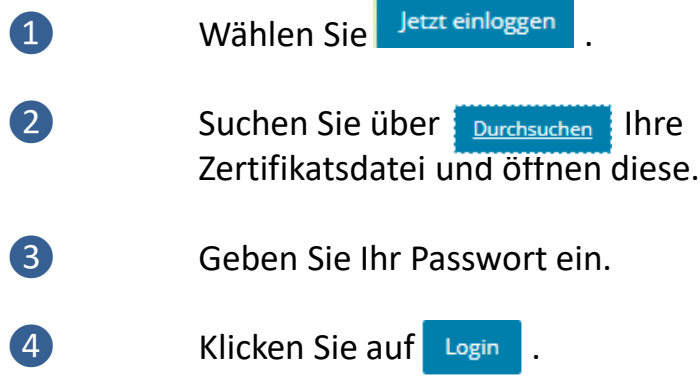

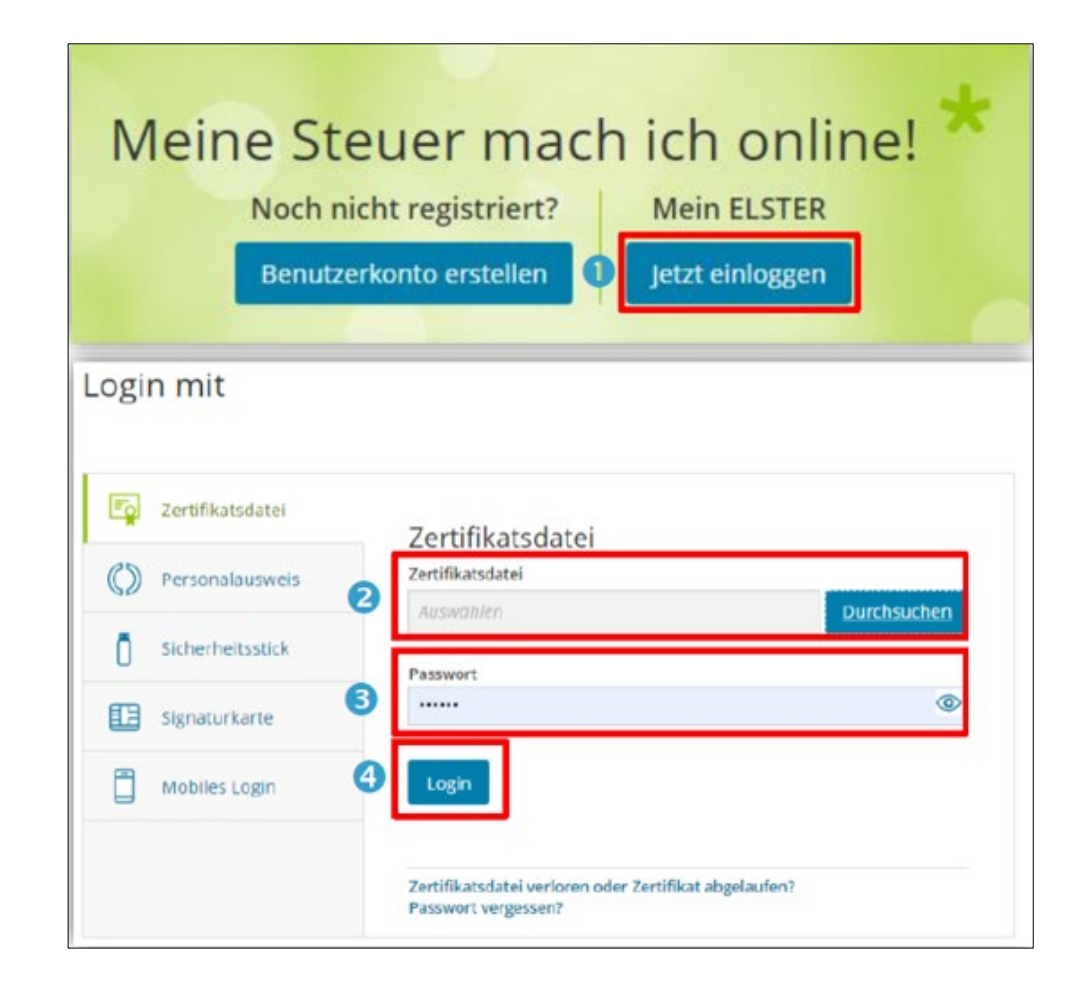

### **Formular auswählen**

![](_page_5_Figure_2.jpeg)

Wählen Sie für ein Grundstück in Sachsen-Anhalt "Grundsteuer für andere Bundesländer".

### **Datenübernahme (optional)**

Im Dialog "Datenübernahme" können Sie Angaben aus Erklärungen übernehmen, die Sie zuvor über ELSTER übermittelt haben. Dies bietet sich bei mehreren abzugebenden Erklärungen gleichgelagerter Fälle an, zum Beispiel wenn ein Eigentümer mehrere land- und forstwirtschaftliche Flächen hat. Im Beispiel wird ohne Datenübernahme fortgefahren.

### Datenübernahme

Möchten Sie Ihre Angaben aus einer früheren Abgabe übernehmen?

![](_page_6_Picture_75.jpeg)

### Arbeit und Zeit sparen?

Durch eine Datenübernahme können Sie Arbeit und Zeit sparen. Sie wählen ein Formular einer früheren Abgabe aus und das System kopiert automatisch alle Daten in das neue Formular.

Werden alle Angaben übernommen?

In der Regel werden alle Angaben in das neue Formular übernommen. Aufgrund von Gesetzesänderungen können sich Formulare ändern. Einzelne Angaben können daher nicht immer übernommen werden.

Was passiert danach?

Übernommene Angaben können Sie im nächsten Schritt anpassen und ergänzen.

### **Speichern des Formulars**

Wichtig

Ab diesen Zeitpunkt besteht die Möglichkeit, das Formular jederzeit zu speichern oder auch ohne Speicherung zu verlassen.

Zusätzlich wird das Formular in festen Zeitabständen automatisch gespeichert.

Sollte ELSTER einmal außerplanmäßig beendet werden, wird bei der nächsten Anmeldung auch eine

Wiederherstellung des letzten Formularentwurfs versucht.

![](_page_7_Picture_40.jpeg)

### **Anlagenauswahl**

Hier wählen Sie die benötigten Anlagen aus.

Der Hauptvordruck (GW1) ist vorausgewählt und immer zu verwenden.

Für das Beispiel Land- und Forstwirtschaft müssen Sie zusätzlich die Anlage Land- und Forstwirtschaft (GW3) verwenden.

Klicken Sie nach der Auswahl auf

![](_page_8_Picture_50.jpeg)

![](_page_8_Picture_51.jpeg)

Sie können Ihre Auswahl auch später noch anpassen. Klicken Sie dazu auf der nächsten Seite auf die Schaltfläche "Anlagen hinzufügen/entfernen".

![](_page_8_Picture_9.jpeg)

![](_page_8_Picture_52.jpeg)

### **Startseite des Formulars**

- ❶ Wählen Sie für ein Grundstück in Sachsen- Anhalt "Aktenzeichen" aus.
- ❷ Wählen Sie das Bundesland aus, in dem das Grundstück liegt.

❸ Sie benötigen das Aktenzeichen, unter dem das Grundstück geführt wird, dass Sie gerade erklären. Dieses finden Sie auf dem Informationsschreiben vom Finanzamt. Das Aktenzeichen umfasst 17 Stellen. Tagen Sie ihr Aktenzeichen ohne Trennstriche (/) ein.

❹ Klicken Sie anschließend auf .

![](_page_9_Picture_87.jpeg)

Nächste Seite >

### **Angaben zur Feststellung**

Klicken Sie auf | Nächste Seite >

Wählen Sie als "Grund der Feststellung" Hauptfeststellung aus.

Der Besitzer von land- und forstwirtschaftlichen Flächen hat in bewertungsrechtlicher Hinsicht einen Betrieb der Land- und Forstwirtschaft.

Klicken Sie auf Nächste Seite >

### Hauptvordruck (GW1) Zu den Teilseiten  $\bullet$ · 1 - Angaben zur Feststellung · 2 - Lage des Grundstücks/Betriebs der Land- und Forstwirtschaft · 3 - Gemarkung(en) und Flurstück(e) des Grundvermögens 4 - Angaben zu Eigentümer(innen) / Beteiligten · 5 - Grundsteuerbefreiung/-vergünstigung 6 - Ergänzende Angaben zur Feststellungserklärung · 7 - Empfangsvollmacht · 8 - Mitwirkung bei der Anfertigung dieser Erklärung **く Zur Startseite** Nächste Seite >

![](_page_10_Picture_89.jpeg)

### **Lagedaten**

Tragen Sie hier die Postleitzahl und den Ort ein.

Klicken Sie anschließend auf **Nächste Seite** >

## 2 - Lage des Grundstücks/Betriebs der Land- und Forstwirtschaft<sup>®</sup>

![](_page_11_Picture_36.jpeg)

### **Gemarkung und Flurstücke**

Diese Seite bitte überspringen Klicken Sie anschließend auf **Nächste Seite >** 

![](_page_12_Figure_3.jpeg)

### **Eigentumsverhältnisse**

Wählen Sie aus der Liste das zutreffende Eigentumsverhältnis aus.

Für das hier vorliegende Beispiel ist "Ehegatten/Lebenspartner" auszuwählen.

❶ Hinweis: Bei Erbengemeinschaften, Bruchteilsgemeinschaften und Gemeinschaften ohne geschäftsüblichen Namen ist das Aufklappfeld zu öffnen und es sind entsprechende Angaben vorzunehmen.

![](_page_13_Picture_60.jpeg)

![](_page_14_Picture_55.jpeg)

### **Eigentümer / Beteiligte**

Die Identifikationsnummer können Sie zum Beispiel dem letzten Einkommensteuerbescheid entnehmen. Sollte Ihnen Ihre Identifikationsnummer nicht bekannt sein, können Sie diese beim Bundeszentralamt für Steuern [\(www.bzst.de\)](http://www.bzst.de/) erfragen.

Gehören die land- und forstwirtschaftlichen Flächen beiden Ehegatten je zur Hälfte, ist bei "Anteil am Grundstück" jeweils bei Zähler die 1 und bei Nenner die 2 einzutragen.

Wenn Sie alle Eintragungen vorgenommen haben, bestätigen Sie Ihre Eingabe über die Schaltfläche

![](_page_15_Picture_69.jpeg)

### **Eigentümer / Beteiligte**

![](_page_16_Picture_35.jpeg)

### **Angaben zum Grundstück (Anlage GW3, Abschnitt 1)**

![](_page_17_Picture_17.jpeg)

 $\sqrt{1-\sqrt{1-\frac{1}{2}}}$ 

 $\overline{a}$   $\overline{a}$   $\overline{$ 

 $\overline{1}$ 

### **Angaben zu den land- und forstwirtschaftlichen Flächen**

![](_page_18_Picture_107.jpeg)

### Angaben zu den land- und forstwirtschaftlichen Flächen

![](_page_19_Picture_40.jpeg)

### Angaben zu den land- und forstwirtschaftlichen Flächen

Nach diesen Eingaben gehen Sie bitte auf Nutzung übernehmen >

## anschließend gehen Sie auf

Flurstück übernehmen >

Bei mehreren Flurstücken gehen

Sie auf

+ Flurstück hinzufügen

### und tätigen die weiteren Eingaben

![](_page_20_Picture_9.jpeg)

![](_page_20_Picture_69.jpeg)

![](_page_20_Picture_12.jpeg)

### Angaben zu den land- und forstwirtschaftlichen Flächen

Bei der 2. Fläche gibt es unterschiedliche Nutzungen (landwirtschaftliche Nutzung und Geringstland).

Geben Sie die Nutzung der 1. Teilfläche

ein, danach gehen Sie auf Nutzung übernehmen > und anschließend auf + Nutzung hinzufügen und geben Sie die Daten der zweiten Teilfläche ein. Dabei ist zu beachten, dass die Summe der einzelnen Teilflächen identisch mit der "amtlichen Gesamtfläche" ist (siehe Folie 21, 2. Bild Punkt 6)

![](_page_21_Picture_83.jpeg)

![](_page_21_Picture_6.jpeg)

### Anlagen zu den land- und forstwirtschaftlichen Flächen

Gehen Sie nun auf Flurstück übernehmen > und Sie sehen folgendes Bild Angaben zur Feststellung des Grundsteuerwerts 1. Eintrag Angaben zur Gemeinde  $\overline{4}$ Sachsen-Anhalt Bundesland Gemeinde Blumenstadt  $18Q$ Angaben zu den Flurstücken Gemeindeübergreifende laufende Nummer Gemarkung Flurstücknummer  $\varnothing$  | 0  $1.1$ 294/108 Blumenstadt  $\varnothing$  | 0  $2.2$ 45/7 Blumenstadt + Flurstück hinzufügen 而 Alle Einträge löschen Gemeinde übernehmen > Anschließend gehen Sie auf

Gemeinde übernehmen >

# Angaben zu den land- und forstwirtschaftlichen Flächen

![](_page_23_Picture_41.jpeg)

Sofern keine Grundsteuerbefreiungen vorliegen gehen Sie auf Alles prüfen >

### **Prüfen und Abschließen**

Weitere Eintragungen sind in diesem Beispiel nicht notwendig. Auf der linken Seite sind die Felder blau hinterlegt, in denen Sie Eintragungen vorgenommen haben. Durch anklicken der Schaltfläche, können Sie in den jeweiligen Bereich zurückkehren. Die grüne Markierung zeigt an, wo Sie sich gerade befinden.

Haben Sie alle Eintragungen vorgenommen, ist der Fall zu prüfen. Wählen Sie hierfür die entsprechende Registerkarte aus.

![](_page_24_Picture_4.jpeg)

### **Prüfen**

ELSTER zeigt Ihnen an, wo noch Fehler oder Hinweise vorhanden sind. Bei Fehlern müssen noch Eintragungen oder Korrekturen vorgenommen werden, wenn z. B. kein Aktenzeichen eingetragen wurde oder dieses unplausibel ist. Hinweise können bearbeitet werden, müssen jedoch nicht bearbeitet werden.

![](_page_25_Picture_43.jpeg)

Um einen Hinweis oder Fehler zu bearbeiten, müssen Sie auf die jeweilige Verlinkung klicken,

### z. B. > Betroffene Formularfelder.

### **Prüfen**

Wenn alle Eintragungen vollständig und plausibel sind, wird angezeigt, dass keine Fehler vorhanden sind.

Klicken Sie auf Weiter oder auf die Registerkare Versenden.

![](_page_26_Picture_4.jpeg)

### **Kontrollieren und Absenden**

Auf der letzten Seite können Sie alle Eintragungen noch einmal einsehen und den Fall Absenden Sie können die auf dieser Seite aufgeführten Angaben drucken. Des Weiteren wird Ihnen nach dem Absenden ein Übertragungsprotokoll in Ihre übermittelten Formulare eingestellt, das alle im Formular erfassten Angaben enthält und ebenfalls ausgedruckt werden kann.

![](_page_27_Picture_33.jpeg)

19. Juli 2022 28